V1.0

### Netzwerk-Leuchtenstatus:

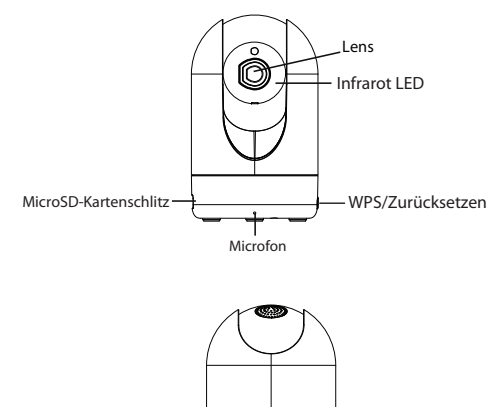

Sie können die Kamera mit der mitgelieferten Montagehalterung an der Decke oder an einer Wand installieren.

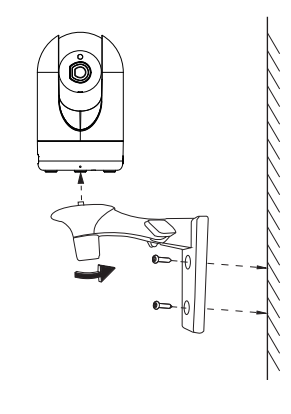

- 
- 
- 
- 
- 
- 

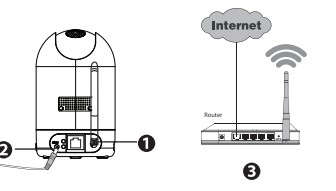

1. Installieren Sie die Drahtlosantenne in aufrechter Position. 2. Schalten Sie Ihren Drahtlosrouter ein.

3. Schließen Sie das Netzteil an der Kamera an.

## FOSCAM®

## **Montage und Installation**

 **– Kurzanleitung**

**FHD IP Kamera**

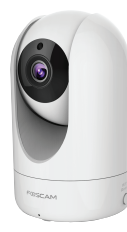

Modell : R2/R4

# LAN Stromversorgung – **CALL**<br>Stromversorgung – **CALL**  $+$  Lautsprech Power Licht

### ■ Hardwareinstallation 
■ Hardware Anschluß

### **Lieferumfang**  $\mathbb{E}$  $\mathbb{Z}$  IP Kamera Wlan Antenne Netzteil **Montage und Installation – Kurzanleitung FHD IP Kamera** $\mathscr{D}$ Montage und Installation Garantiekarte Halterung – Kurzanleitung *Sicherheitswarnung* **Zum Schutz Ihrer Privatsphäre benötigen Foscam Kameras und NVRs gute Sicherheitsvorkehrungen. Sie sollten daher regelmäßig Ihr Kamera- oder NVR-Passwort ändern, was aus einer Kombination von 8-10 Zahlen, Buchstaben oder Symbolen bestehen sollte.**

● Benutzen Sie für den Anschluss kein Ethernetkabel, wenn Sie eine Drahtlosverbindung verwenden möchten. Die Kamera wird folgende Ansage abspielen: "Bereit für die Wi-Fi-Konfiguration".

**Sie sollten Ihre Kamera oder NVR auch regelmäßig aktualisieren. Achten Sie darauf, dass Ihre Kamera oder NVR die neueste Firmware für Ihr spezielles Modell installiert hat.**

# *1 Hardware Allgemein*

Physikalische Beschreibung

**Bevor Sie beginnen, beachten Sie bitte Folgendes:** Vergewissern Sie sich, dass sich Ihr Smartphone in der Nähe der Kamera befindet.

 Vergewissern Sie sich, dass Ihr Smartphone mit Ihrem Drahtlosrouter verbunden ist.

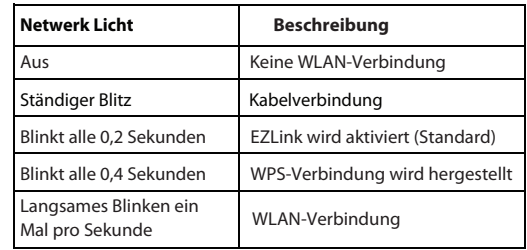

### **Bitte beachten Sie:**

Die Kamera verfügt über einen 1080p-Video-Ausgang. Stellen Sie sicher, dass Sie über eine reibungslose Video-Praxis auf dem Smartphone verfügen. Sie sollte für das Smartphone folgende Konfiguration empfehlen:

- IOS: Systemversion 8.1 und höher.
- Android: Systemversion 4.1 und höher, und das Smartphone verfügt über eine Grafikbearbeitungsfunktion (GPU).

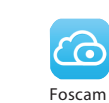

ShenZhen Foscam Intelligent Technology Co., Ltd

Sie können die Foscam-IP-Kamera mittels eines Smartphones hinzufügen.

#### 1. **Laden Sie die App herunter.**

Wenn Sie eine QR-Code App auf Ihrem Handy haben, scannen Sie den unten stehenden Code.

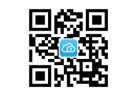

**Bitte beachten Sie:**

Wenn die Wi-Fi-Verbindung erfolgreich ist, wird die **www.foscam.com in die der Anmeldung, können Sie die Kameras durch die Kameras durch die Kameras durch besen Sie hierzu das Handbuch auf der Mow<b>w.foscam.com om die Kamer** Kamera Sprachansagen abspielen. Führen Sie die App aus und richten Sie anschließend ein Foscam-Konto ein. Melden Sie sich an, klicken Sie auf "+" auf der App und folgen Sie dem Installationsassistenten.

Wenn Sie keine QR-Code-App besitzen, suchen Sie im App Store oder im Google Play Store nach "Foscam". Laden Sie dann die App mit dem obigen Symbol auf das Smartphone herunter. Stellen Sie sicher, dass es sich bei der heruntergeladenen App um die App handelt, die von ShenZhen Foscam Intelligent Technology Co. LTD. hergestellt wurde.

Als Alternative zum Zugriff über das P2P-Webportal können Sie auf die Kamera auch direkt mittels des lokalen Netzwerks und des Fernzugriffs über Port-Weiterleitung zugreifen.

1. Laden Sie hierfür das "Gerätesuchprogramm" von www.foscam.com herunter.

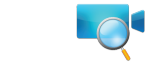

### 2. **Fügen Sie die IP-Kamera hinzu.**

# *3 Zugriff auf die IP-Kamera*

### **P2P Web Portal**

Nachdem Ihre Kamera von der App erfolgreich hinzugefügt wurde, befindet sich die Kamera in einem Wi-Fi-Verbindungszustand.

Sie können auf einem Windows-PC auf, z. B. mit Internet Explorer, auf die Foscam-Kamera auch über unser P2P-Webportal, www.myfoscam.com. zugreifen.

- 1. Drücken und halten Sie die "Reset"-Taste etwa 10 Minuten lang, während die Kamera eingeschaltet ist, und lassen Sie die Taste dann wieder los.
- 

Wenn Sie schon angemeldet sind und Sie die IP-Kamera zur Foscam-App hinzugefügt haben, brauchen Sie sich nicht noch einmal zu registrieren. Melden Sie sich einfach an und greifen Sie auf die Kamera direkt über die App oder den Browser zu.

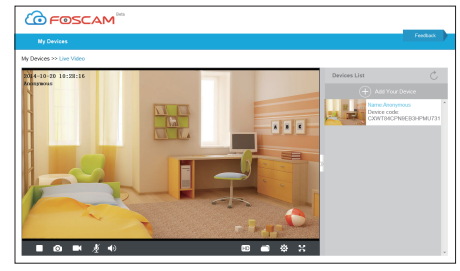

## **Browser Zugang**

### **Bitte beachten Sie:**

Vergewissern Sie sich, dass die Kamera und der Computer im gleichen LAN sind.

2. Öffnen Sie das "Gerätesuchprogramm".

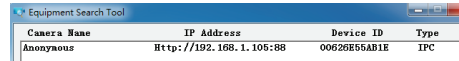

- 3. Klicken Sie doppelt auf die Liste der Kameras dort und Ihr Standard-Browser wird auf der Seite der Anmeldung geöffnet.
- 4. Wenn Sie sich zum ersten Mal anmelden, werden Sie den Add-On herunterladen und installieren müssen.
- den Browser managen.

# *4 Häufig gestellte Fragen*

Werkseinstellungen wiederherstellen:

2. Warten Sie nach dem Loslassen etwa 30 Sekunden. Die Kamera wird eine Ansage abspielen, dass der Reset erfolgreich war. Dann wird sie automatisch neu gestartet und die Werkseinstellungen werden wieder hergestellt. Der Benutzername und das Passwort werden als Standard Benutzernamen (admin) und Kennwort (leer) gesetzt werden.

### **Bitte beachten Sie:**

Nach Wiederherstellung der Werkseinstellungen sollten Sie die WLAN-Verbindung neu konfigurieren. Konfigurieren Sie die WLAN-Verbindung mit Hilfe des Installationsassistenten der App.

Falls das Gerät mit Hilfe des Installationsassistenten keine WLAN-Verbindung herstellen kann, können Sie WLAN manuell einstellen, nachdem Sie die Kamera über eine Kabelverbindung angeschlossen haben. Lesen Sie hierzu das Handbuch auf der Foscam-Internetseite www.foscam.com.

## *5 Technischer Kundendienst*

Falls Sie Probleme mit Ihrer Foscam-IP-Kamera haben, wenden Sie sich bitte an den Foscam-Händler, von dem Sie die Kamera erworben haben, oder senden Sie eine E-Mail an den technischen Kundendienst: *tech@foscam.com.*

Wir danken Ihnen für Ihre Hinweise und Anregungen zur Verbesserung der Foscam-Produkte!

FOSCAM®

CE FC

# *2 Fügen Sie die IP-Kamera hinzu.*

#### **Bitte beachten Sie:**

Nur mit der Foscam-App haben Sie die Möglichkeit, neue Features wie z. B. EZLink, Online-Update, Push-Nachrichten zu erleben. Apps von Drittanbietern bieten diese Features nicht.

> CE Zertifikat Webseite: http://www.foscam.com/company/ce-certificate.html